# **INSTRUCTIONS TO MAKE ONLINE PAYMENT WITH VIETCOMBANK CONNECT24 DEBIT CARD**

## **A/ ACTIVATE ONLINE PAYMENT FUNCTION:**

Register Internet Banking / SMS Banking at Vietcombank Transaction Counters.

*Note: If you has registered Internet Banking, please register SMS Banking via ATM or Internet Banking.*

**B/ INSTRUCTIONS TO MAKE ONLINE PAYMENT:**

### **Step 1: Select Good/service and Online Payment with Domestic Debit Card**

After you have selected the product and/ or service, please select **"Payment by domestic debit card".**

Select logo Vietcombank to make the payment.

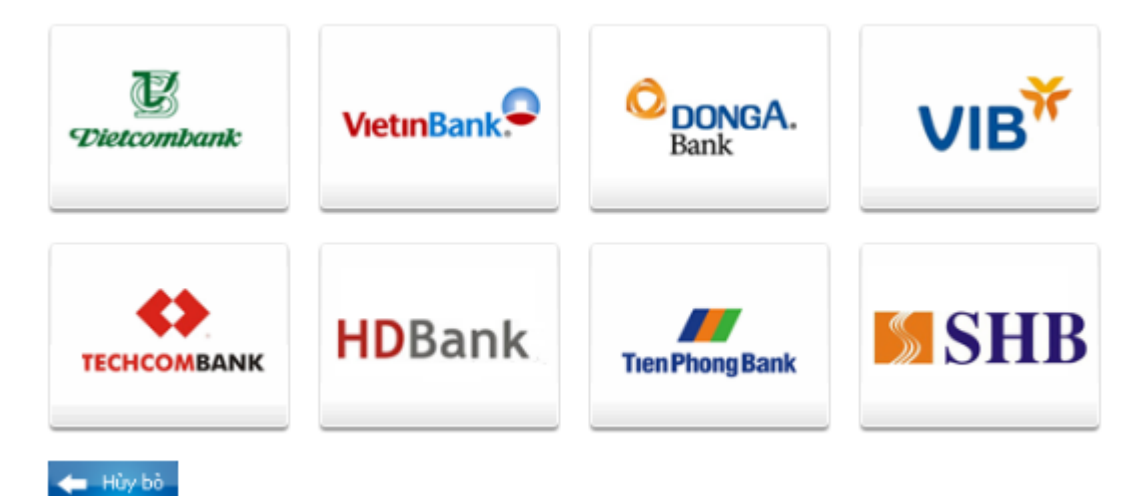

## **Step 2: Card information input and account verification:**

You will input your card information including:

- **Card Name**
- **Card Number**
- **Card Date**

Click "Continue payment" to continue the authentication step.

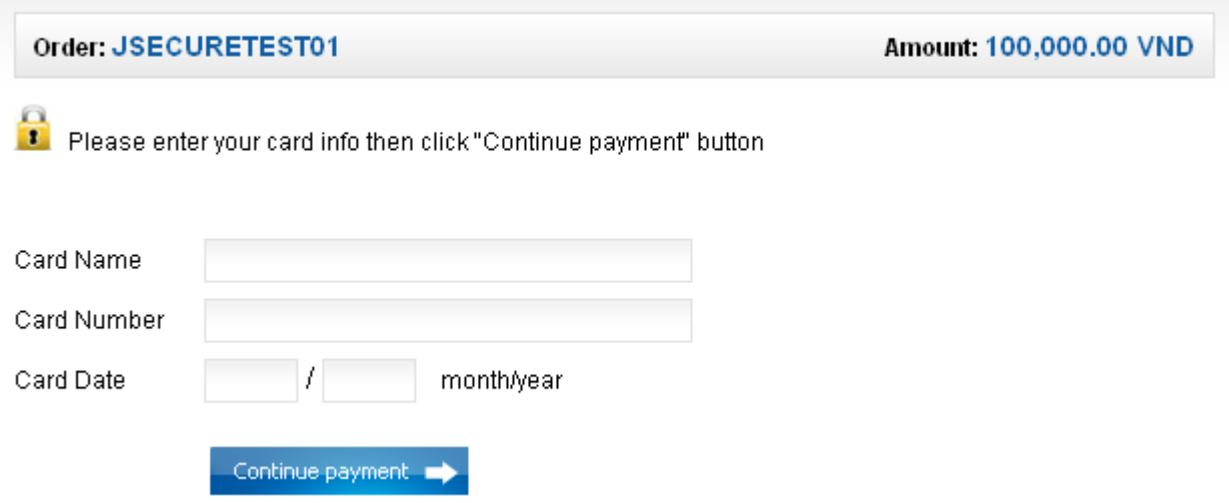

## **Step 3: Payment Confirmation**

Input "**VCB-iB@nking Username**" and "**VCB-iB@nking Password**" of Internet Banking.

Input the string beside, you must enter the number in the right.

Click *"I accept all Vietcombank terms and conditions"*, and click **"Payment"** .

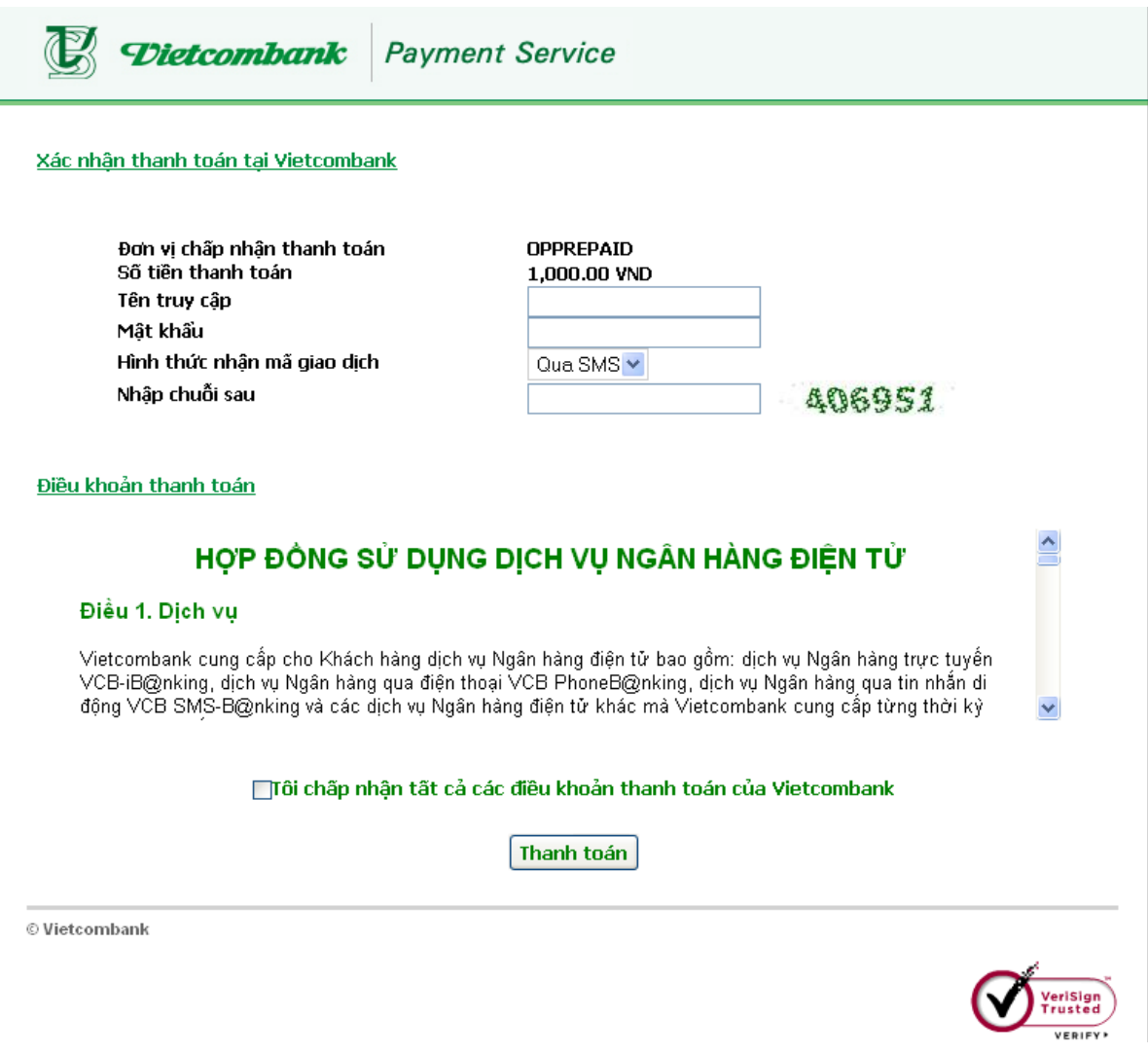

#### Step 4: **Card-Holder verification by OTP (OneTime Password)**

- $\triangleright$  After you confirm the payment as above, the site will transfer to another interface, and you will receive **OTP** Password (including 10 characters), sent via SMS to your mobile number that has been registered.
- You input **OTP** code to confirm the transaction
- Click " **Payment"**

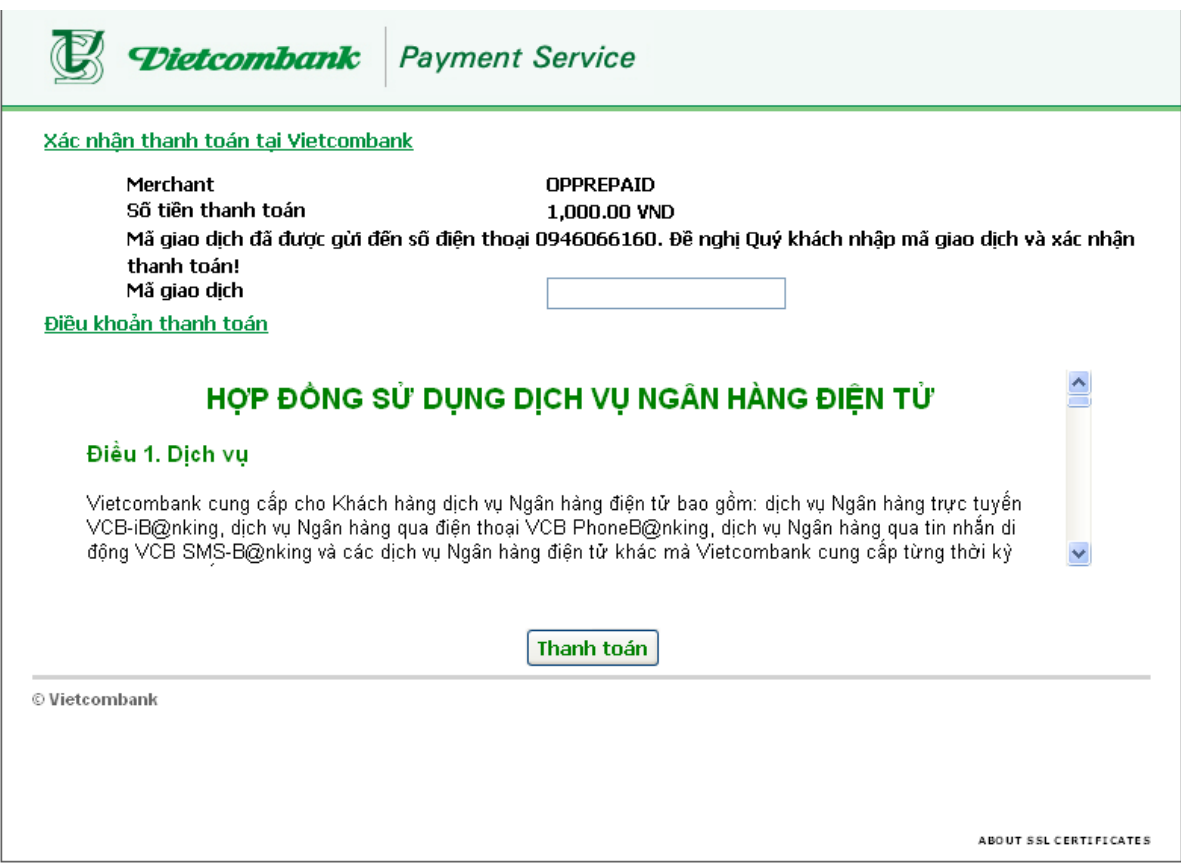

*Note:*

- Payment Times: maximum 10 times/ day:
- Payment limits: maximum 30.000.000VND / time / day.

- Time for each transaction: 5 minutes (Out of this time, the system will decline the transaction and request customer to remake the transaction).

#### **Step 5: Transaction Result**

After completing the payment steps, you will receive the transection result.